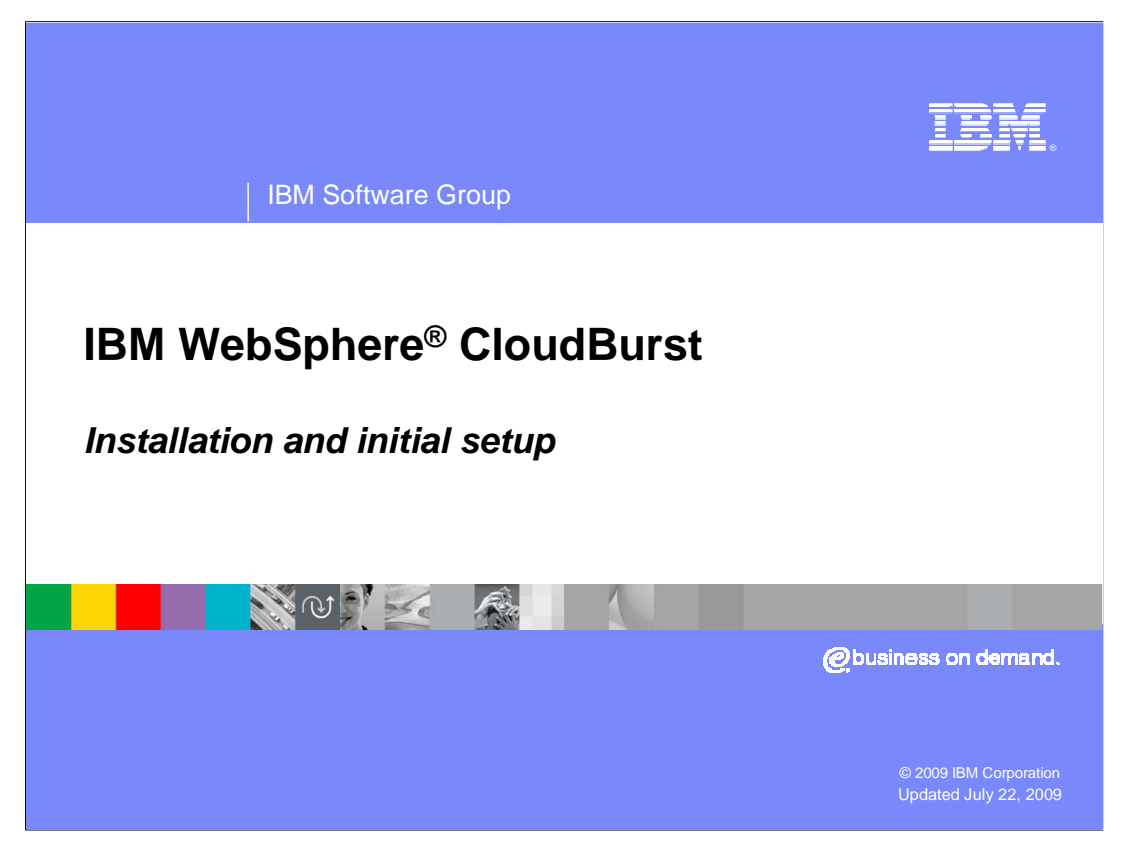

This presentation will discuss the IBM CloudBurst initial installation and setup.

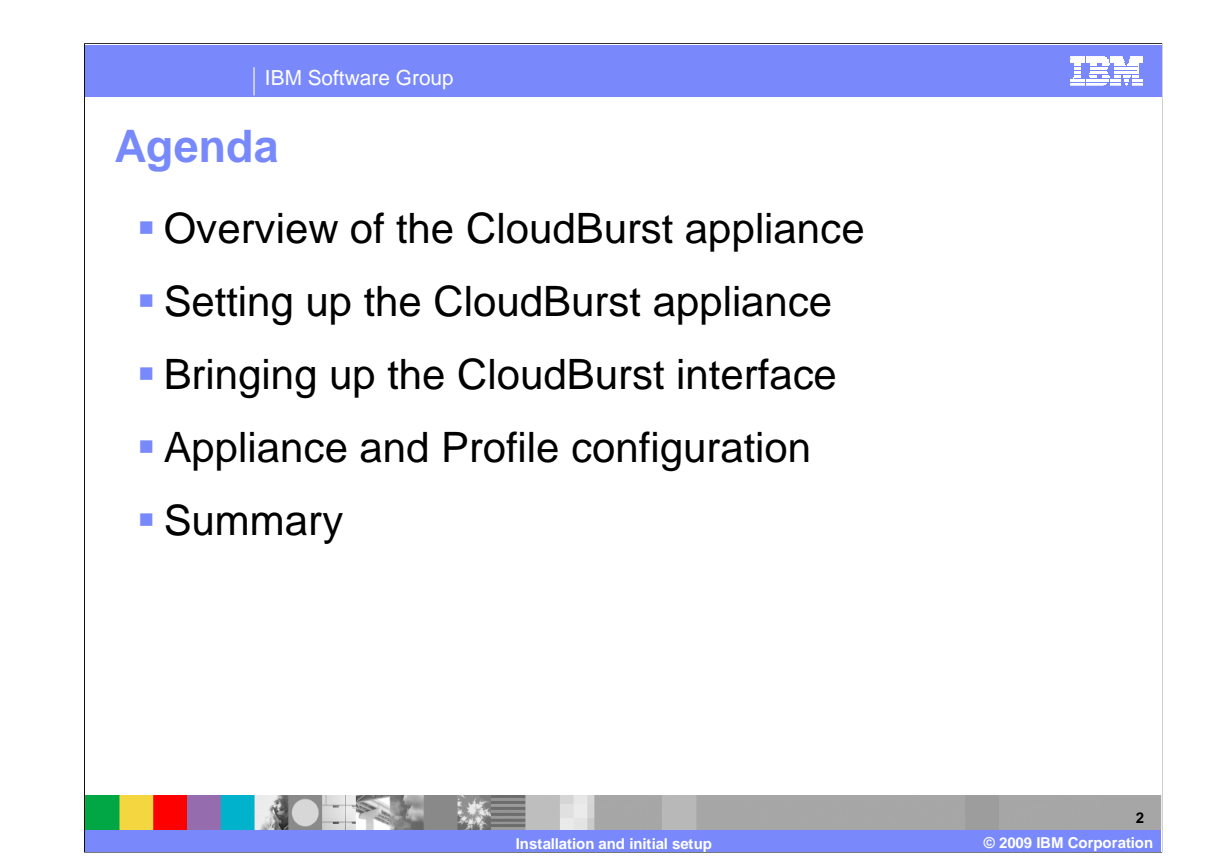

 This presentation will discuss the overview of the cloudburst appliance, the initial setup of the appliance using a serial connection, bringing up the cloudburst administrative console, and appliance and profile settings in the CloudBurst administrative console.

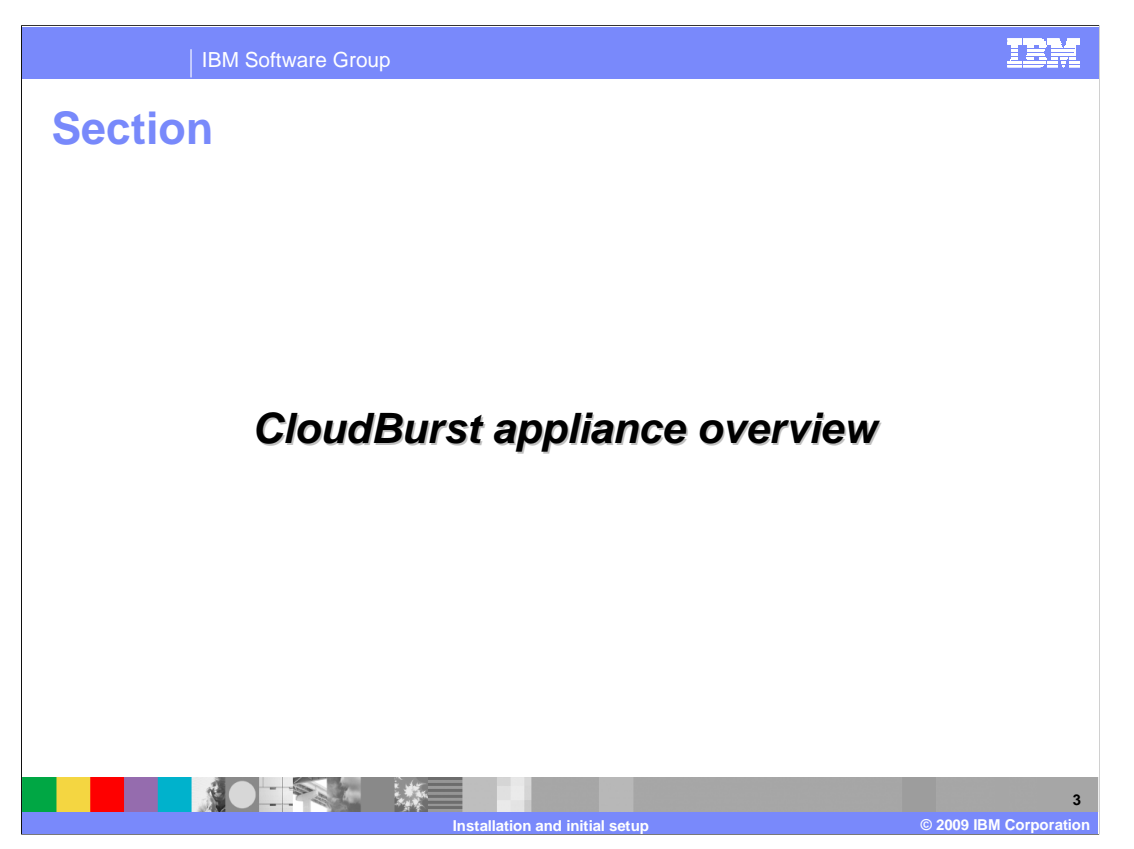

This section will discuss a general overview of the CloudBurst appliance.

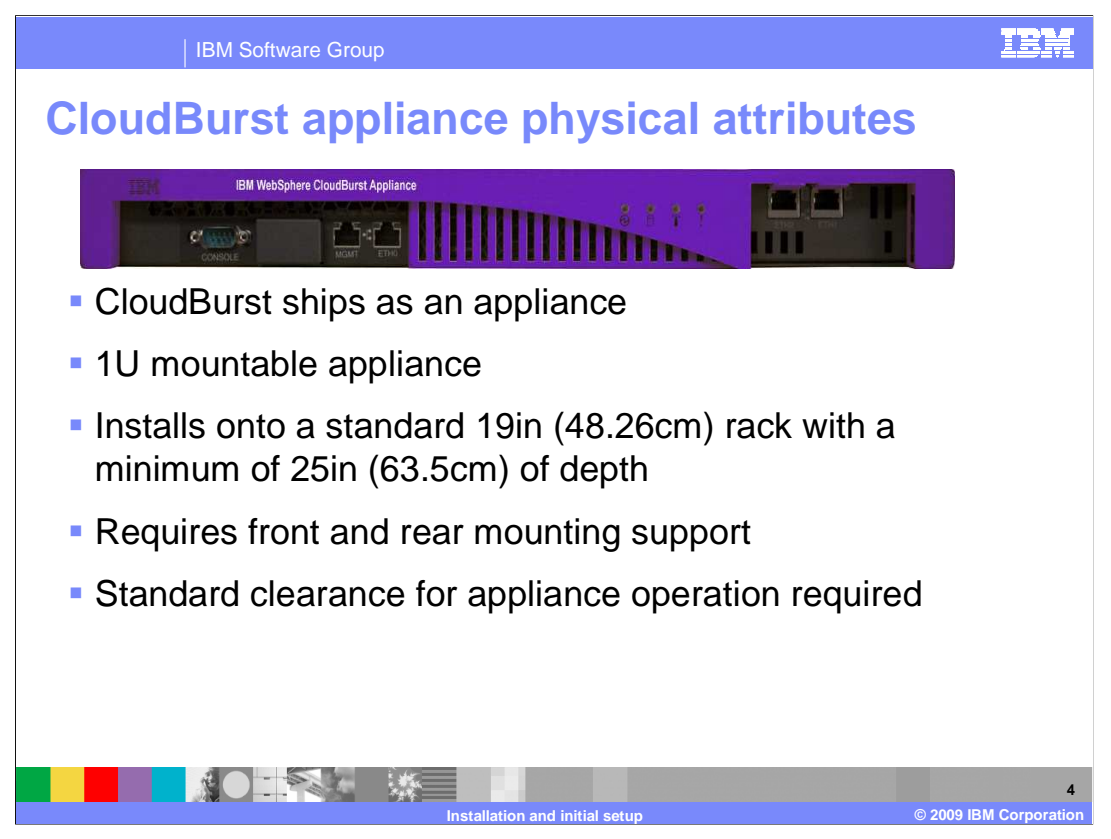

 The CloudBurst appliance is a 1U mountable appliance that installs on a standard rack mount.

 The hardware appliance requires front and rear mounting support with standard clearance for appliance operation.

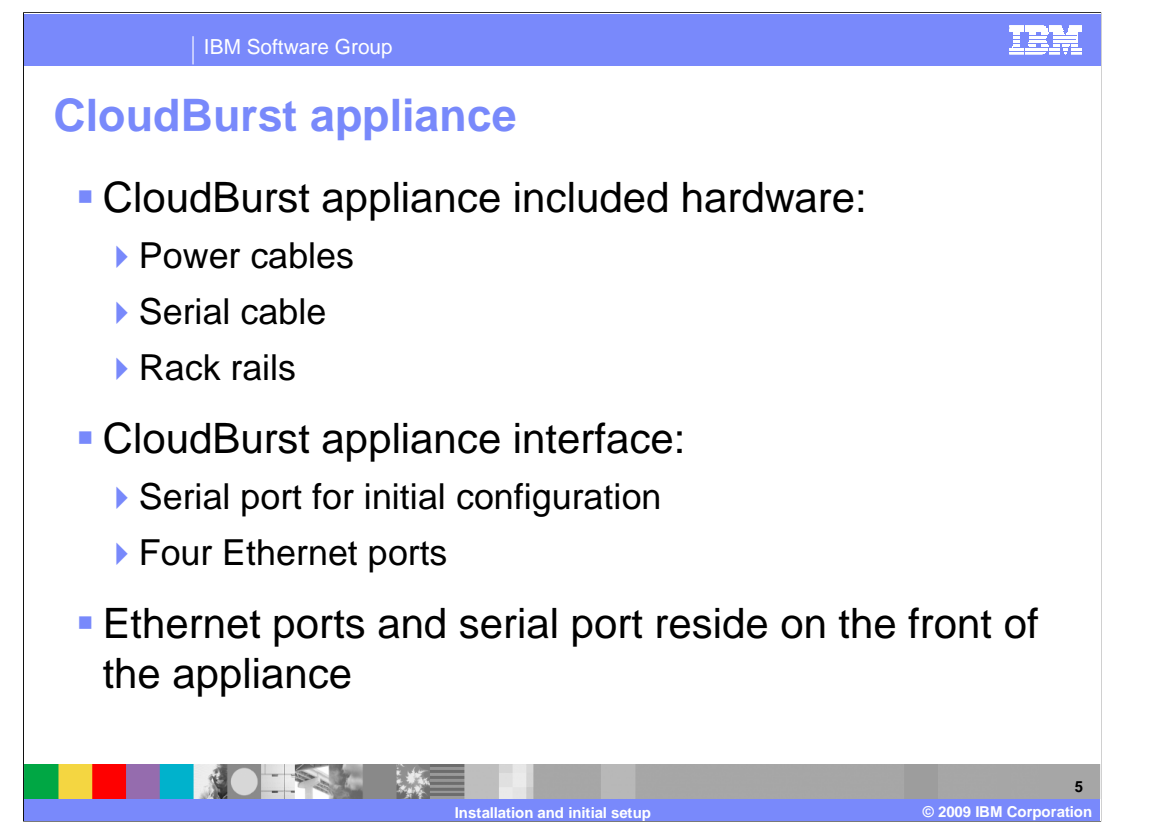

 The cloudburst appliance has all the required hardware included with it in order to install it onto the rack.

 The appliance also comes with a serial cable that is used for initial configuration by connecting to a terminal emulator and power cables.

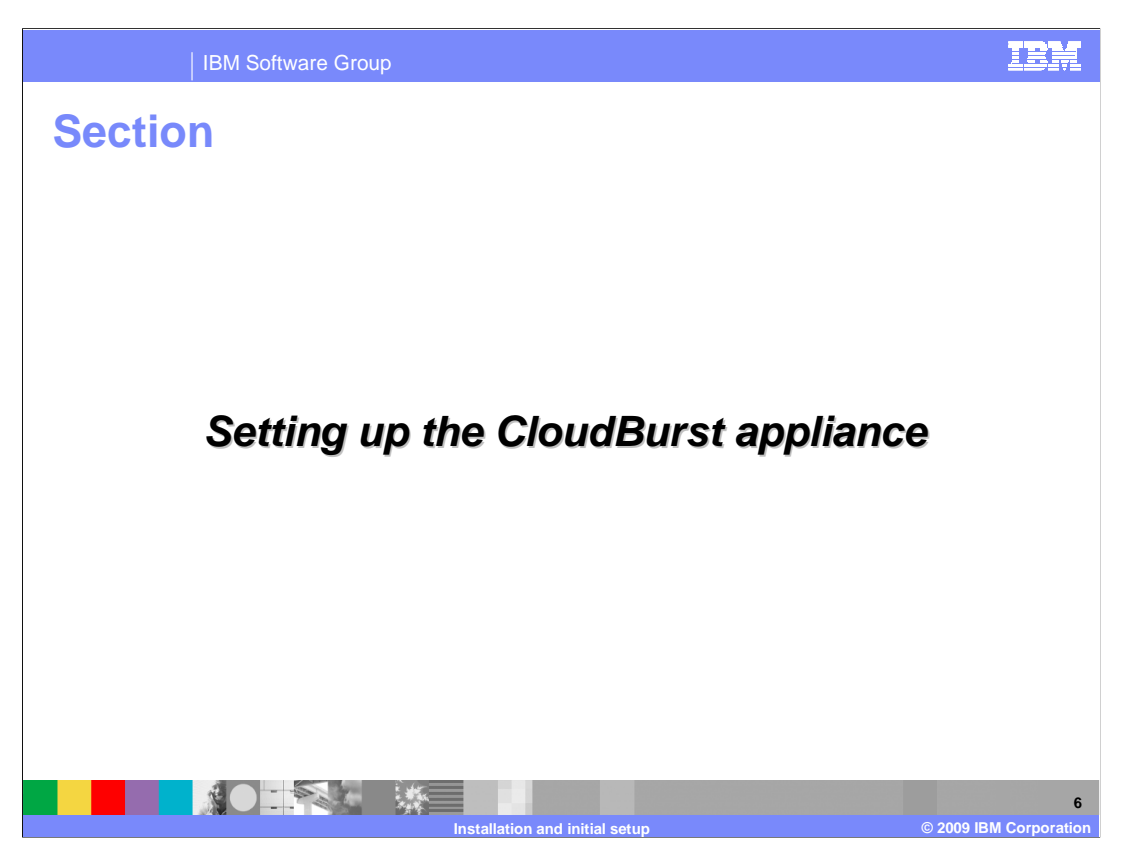

This section will discuss setting up the CloudBurst appliance.

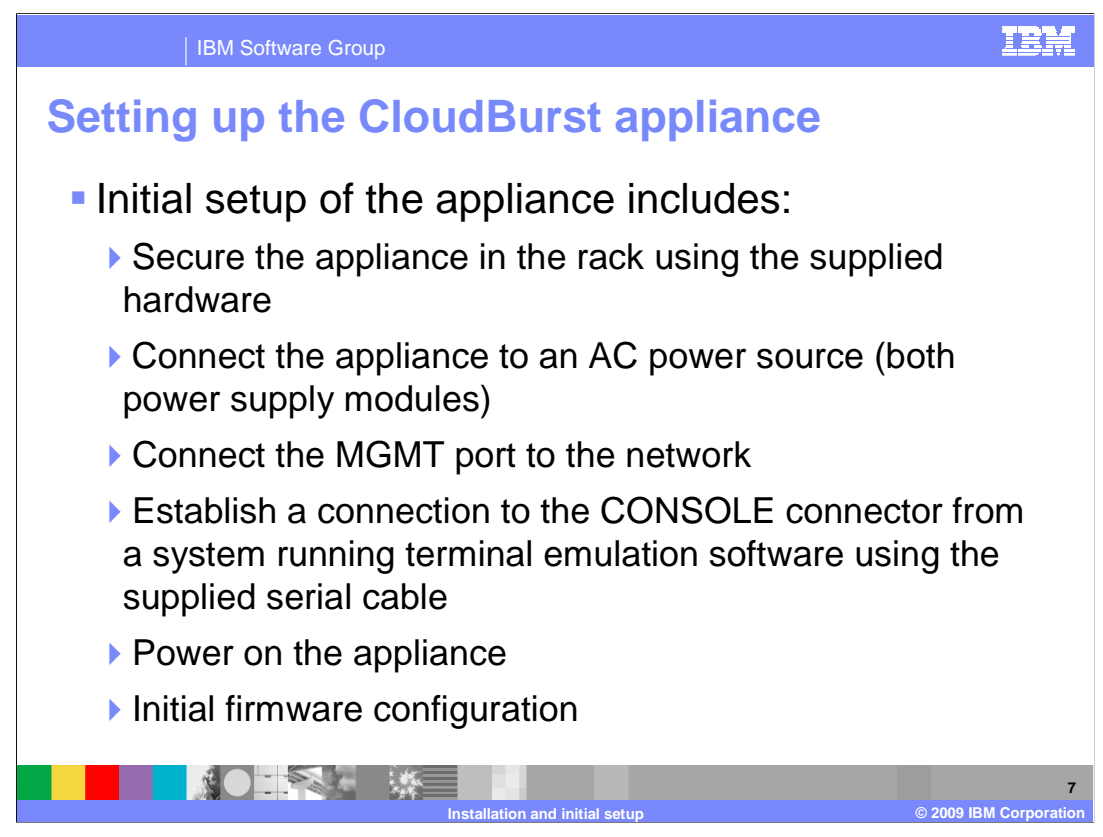

 To initially set up the CloudBurst appliance, the appliance should first be installed on the rack using the supplied hardware.

 Once the appliance has been secured to the rack, the Ethernet port labeled MGMT can be connected to the local area network using an Ethernet cable.

 The power cords can then be connected to the appliance and plugged into a power source.

 Once the appliance has been plugged in, the serial cable can be secured to the serial port on the CloudBurst appliance. The other end of the serial connection cable can be connected to a system that is running terminal emulation software.

 The appliance can then be powered on and initialized using the terminal emulation connection.

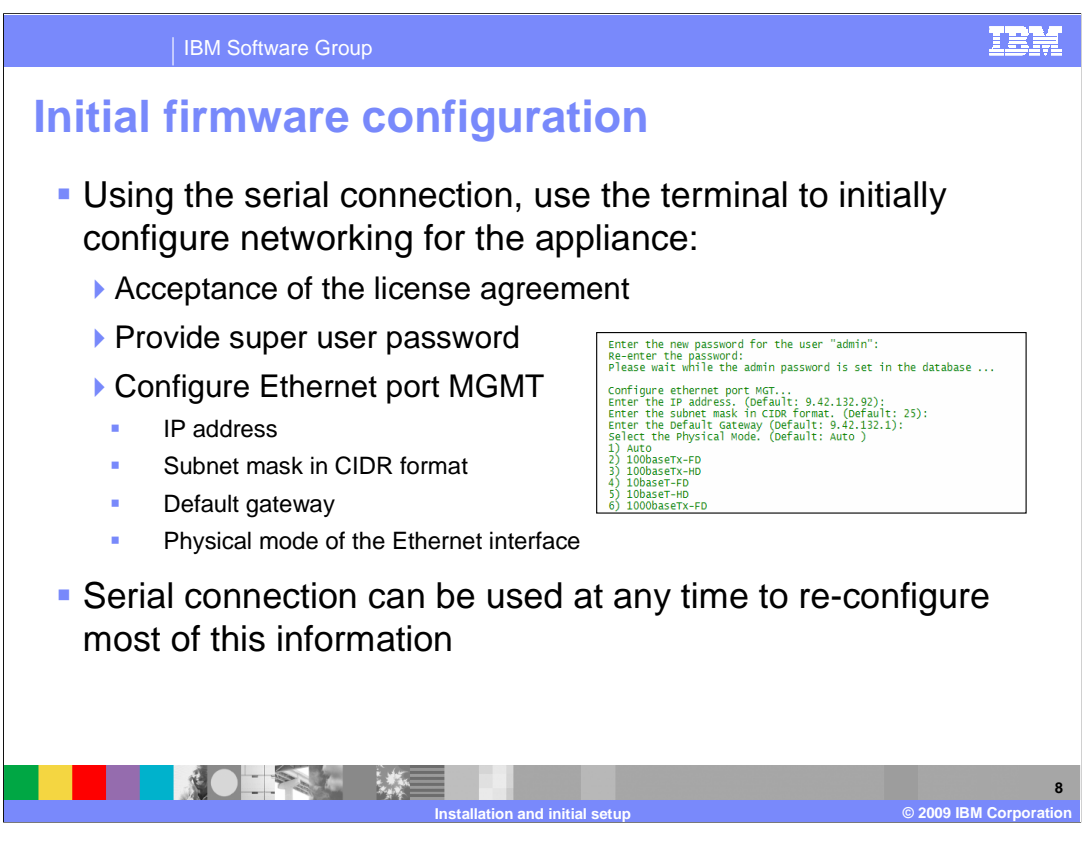

 When the CloudBurst appliance is first connected to a machine running a terminal emulator, the administrator performing the initial setup will have to accept a license agreement and language preference. They can then set the super user password. That super user password they set will become the administrator password for initial login to the CloudBurst administrative Web console after the appliance is made available on the network.

 The next step is to configure the Ethernet port labeled MGMT. The administrator will provide an IP address for the Ethernet appliance, a subnet mask in CIDR format, a default gateway, and set the physical mode of the interface, for example 10 base T.

 The serial connection can be used at any time to reconfigure most of this information, but the super user password can only be set once using the serial cable interface. Also, on subsequent connections using the serial cable, you will not be required to accept the license agreement.

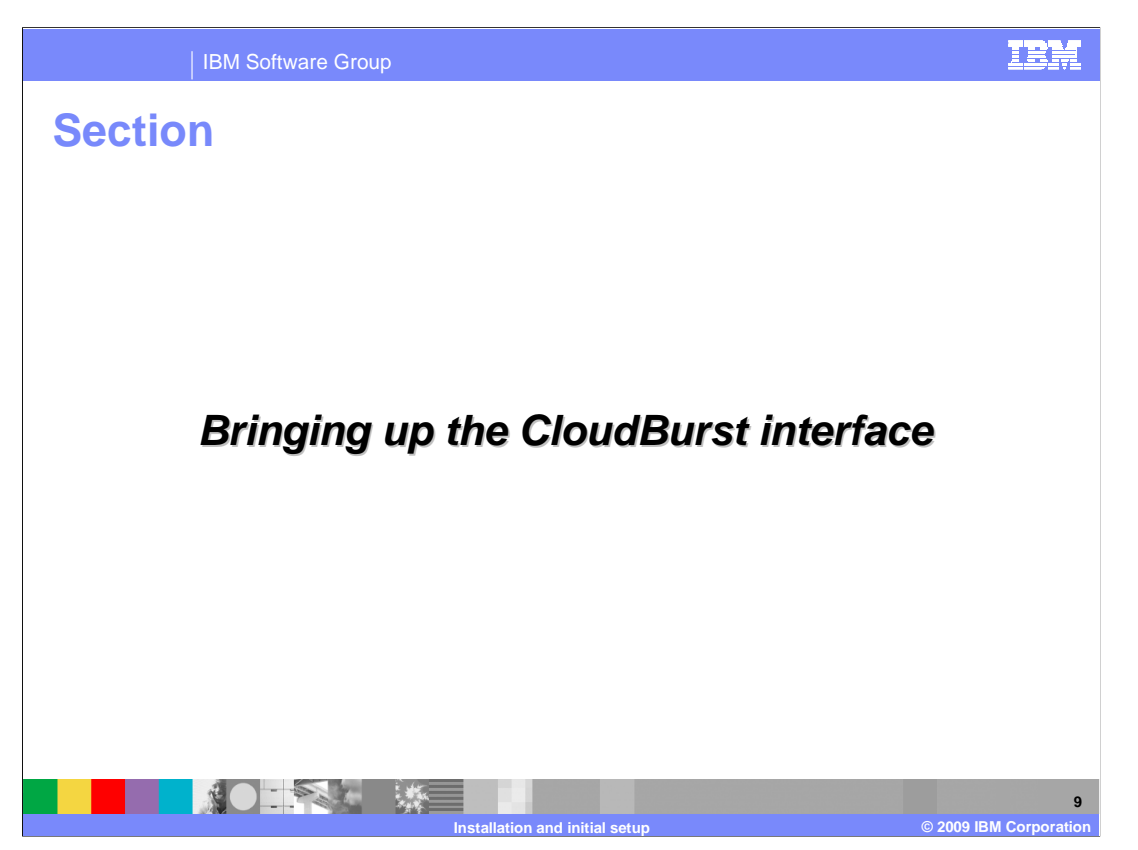

This section will discuss bringing up the cloudburst Web interface.

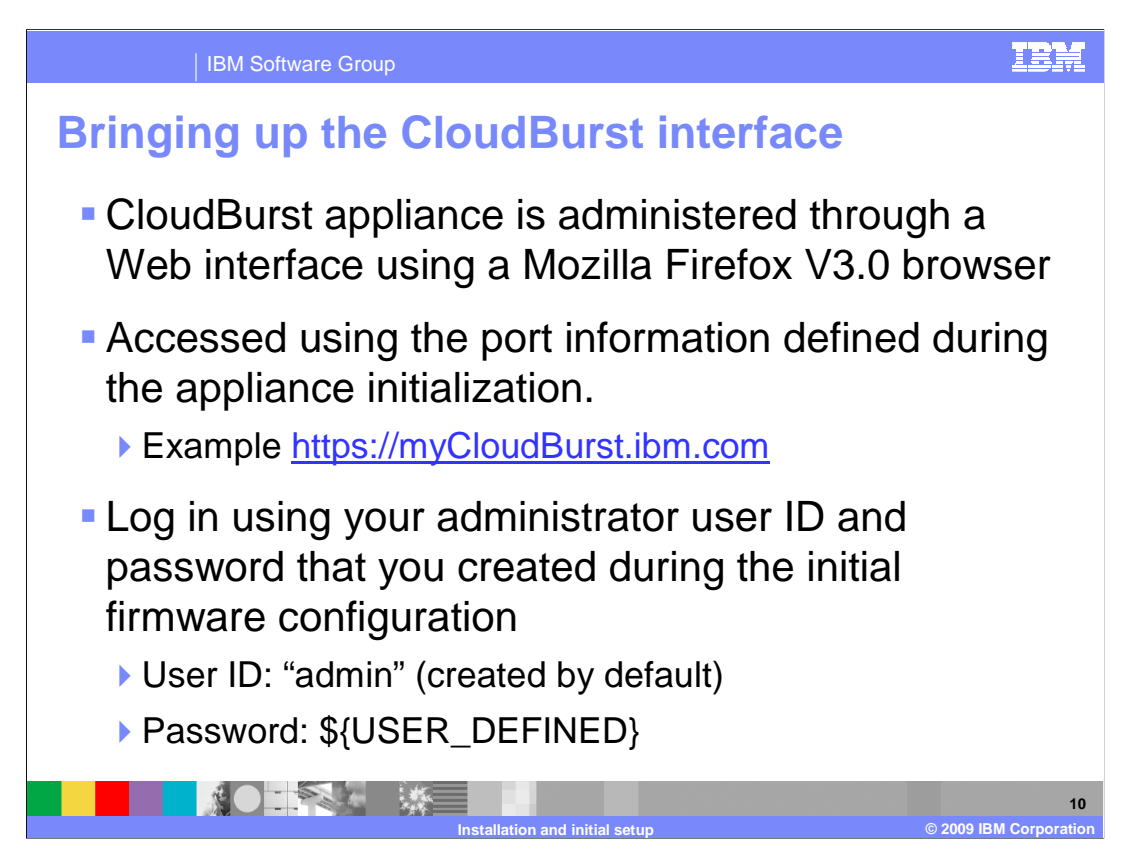

 After the cloudburst appliance has been initially configured by the administrator using the serial cable connection, the appliance should be available on the local network at the IP address that it was assigned. The administrative console can then be brought up using a computer with Firefox three browser that is on the network.

 A user with username 'admin' is available by default, and the password that was set during serial connection setup is the password used for that user name.

 Once the administrator user has logged in for the first time, some initial appliance settings can be set.

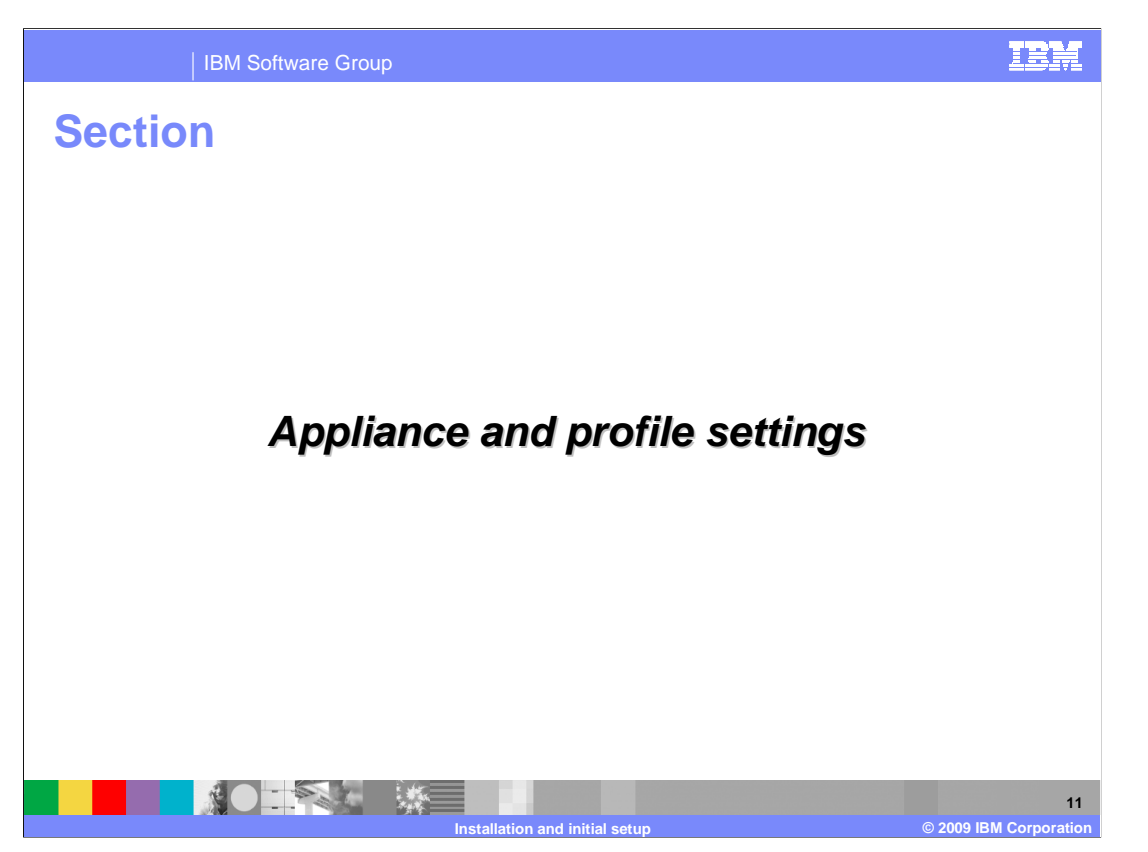

 This section will discuss the Appliance settings and profile configuration pages of the CloudBurst administrative console.

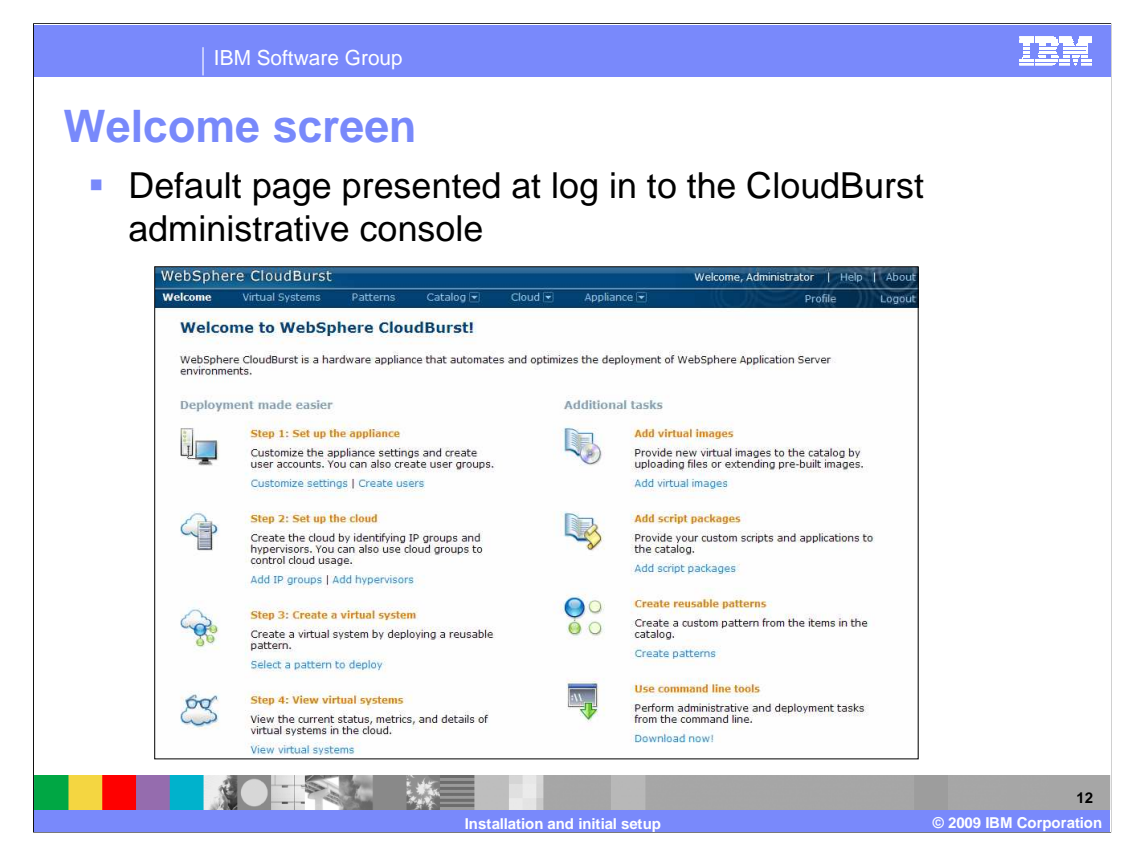

 The CloudBurst welcome screen has a list of steps to help new users get CloudBurst up and running quickly.

 There are links associated with each setup step that help users navigate to the appropriate pages in the CloudBurst console.

 Each of the links that reside in the welcome screen navigate to pages that are available from the hyperlink tabs at the top of the console screen;

 to configure appliance settings, to configure cloud resources, and work with patterns and virtual systems.

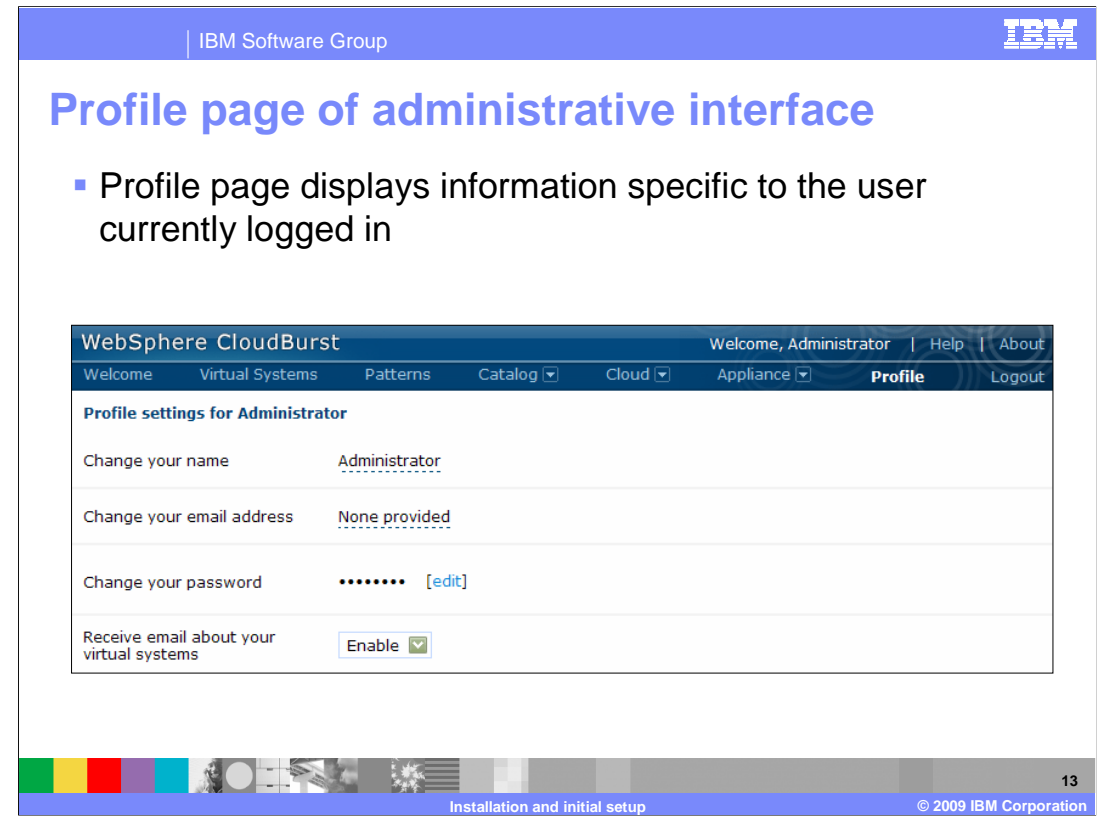

 The profile screen is available by clicking the Profile link at the top right side of the CloudBurst console screen.

 The profile page allows you to change your password, set an e-mail address, change your name, and toggle the setting on e-mail notification.

 If you select enable for "Receive e-mail about your virtual systems" you will receive e-mails to the provided e-mail address when virtual systems that you are deploying become available.

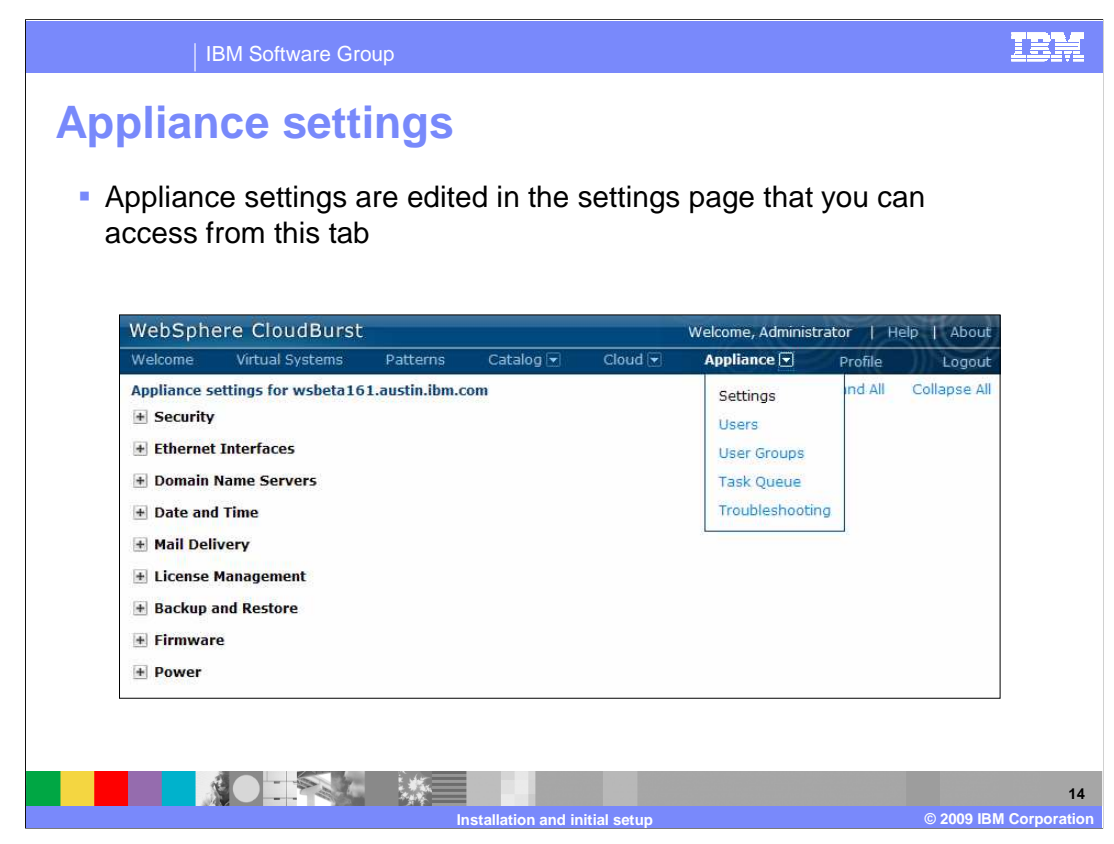

 The appliance settings page has several available configuration sections to configure the CloudBurst appliance.

 There are several options you can configure, including security configuration, Ethernet configuration, and domain name servers.

 Other configurable options include the date and time settings for the appliance, mail delivery settings, license management for the appliance and backup and restore of appliance settings. There are sections for configuring firmware management, and control of the power of the appliance where you can power off or restart the appliance.

You will take a closer look at each of the available appliance settings in the next slides.

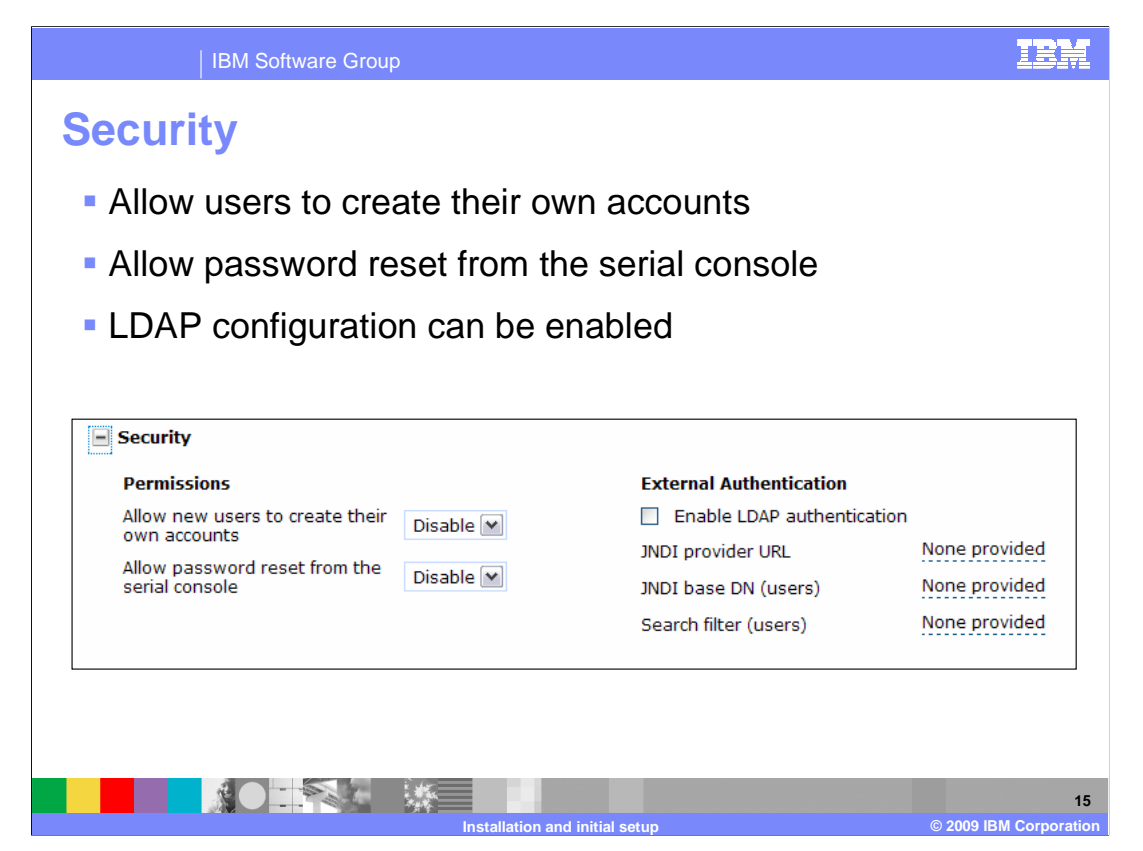

 In the security settings section of the Appliance settings page you can configure some security settings.

 You can allow users to create their own user accounts from the login page by enabling the "Allow new users to create their own accounts" setting.

 You can also set whether the administrator password can be reset from the serial console here.

 LDAP can be used with the CloudBurst appliance, and you can enable the use of LDAP in this security section of the appliance settings page.

 The JNDI provider URL, JNDI base domain name, and search filter can be set here under External Authentication.

![](_page_15_Picture_73.jpeg)

 The Ethernet interface configuration section of the appliance settings page allows you to work with the settings for the four Ethernet interfaces that the CloudBurst appliance has.

 You can enable or disable any of the Ethernet interfaces by checking or un-checking the check box beside the corresponding interface description that you want to enable or disable.

 You can provide an IP address and a default gateway separately to each interface. The MTU settings and the mode of the interface can also be modified here.

![](_page_16_Picture_79.jpeg)

 The Domain name server configuration section of the appliance settings page allows you to add and change domain name server settings for the CloudBurst appliance.

 Domain name server addresses can be added, modified, and deleted from this section of the settings page.

 You can also adjust the order of the domain name servers in the list by dragging the arrow icon beside the domain name server address that you want to adjust the order of in the list.

![](_page_17_Picture_0.jpeg)

 In the date and time section of the appliance settings page you can adjust the date and time settings of the CloudBurst appliance.

 You can add, modify, and remove addresses to NTP servers to synch the time of the CloudBurst appliance.

The current time setting on the appliance is displayed as well.

 You can change the time zone that the CloudBurst appliance resides in by selecting the appropriate geographic time zone for the appliance from the time zone drop down menu.

![](_page_18_Picture_0.jpeg)

 The mail delivery section of the appliance settings page allows administrators to set the e-mail settings for the CloudBurst appliance.

 The SMTP server that the CloudBurst appliance should connect to in order to send e-mails can be specified or modified here.

 A reply to address can also be set. This reply to address is the reply to address that is set on any e-mails that the CloudBurst appliance sends out for notification of CloudBurst events to users.

![](_page_19_Picture_67.jpeg)

 The license management section of the appliance settings page allows you to configure the tracking of processor value units for the CloudBurst appliance.

 You must have a server running the IBM License Metric Tool in order to enable this setting. You can set the name of the server running the IBM License Metric Tool here, and the scan group that the tool is using to track the usage of the CloudBurst appliance.

![](_page_20_Figure_0.jpeg)

 The backup and restore section of the appliance settings page allows you to create backups of your CloudBurst appliance settings and store them on a remote server.

 You can select the location of a remote server to store your backups to. If you have made a backup, you can restore your CloudBurst appliance settings with the backup file. You can access the backup by selecting Step 4: Restore from a backup hyperlink and choose the backup file you want to use to restore the appliance settings.

 Optionally, you can choose to encrypt your backups using a certificate that you provide, or you can generate a key pair using a password that you set while you secure your backups.

 You can schedule backups to run at a specified date and time from the "schedule a new backup" section. By default when you schedule a new backup it will run immediately.

![](_page_21_Picture_66.jpeg)

 In the firmware section of the appliance settings page you can work with the firmware that you have installed on the CloudBurst appliance.

 You can see the current version of firmware that is installed on the appliance, and choose to upgrade that firmware to a new version.

 There is a browse dialog box that you can use to select the new firmware file that you want to upgrade to, then select the upgrade button to apply the upgrade using the file that you select.

![](_page_22_Picture_0.jpeg)

 The power section of the appliance settings page has two options related to the power of the appliance.

You can restart the appliance here, or you can choose to power down the appliance.

![](_page_23_Picture_0.jpeg)

This section will summarize the initial setup presentation.

![](_page_24_Figure_0.jpeg)

This presentation has discussed the CloudBurst appliance initial setup and configuration.

 You have explored the topics of initial setup, accessing the administrative console, profile configuration, and CloudBurst appliance settings.

![](_page_25_Picture_0.jpeg)

 You can help improve the quality of IBM Education Assistant content by providing feedback.

![](_page_26_Picture_1.jpeg)

## **Trademarks, copyrights, and disclaimers**

IBM, the IBM logo, ibm.com, and the following terms are trademarks or registered trademarks of International Business Machines Corporation in the United States,<br>other countries, or both:

WebSphere

If these and other IBM trademarked terms are marked on their first occurrence in this information with a trademark symbol (® or ™), these symbols indicate U.S.<br>registered or common law trademarks owned by IBM at the time

Other company, product, or service names may be trademarks or service marks of others.

Product data has been reviewed for accuracy as of the date of initial publication. Product data is subject to change without notice. This document could include<br>statements regarding IBM's future direction and intent are su

THE INFORMATION PROVIDED IN THIS DOCUMENT IS DISTRIBUTED "AS IS" WITHOUT ANY WARRANTY, EITHER EXPRESS OR MPLIED. IBM EXPRESSLY<br>UDISCLAIMS ANY WARRANTIES OF MERCHANTABILITY, FITNESS FOR A PARTICULAR PURPOSE OR NONINFRINGEME

IBM makes no representations or warranties, express or implied, regarding non-IBM products and services.

The provision of the information contained herein is not intended to, and does not, grant any right or license under any IBM patents or copyrights. Inquiries regarding<br>patent or copyright licenses should be made, in writin

IBM Director of Licensing IBM Corporation North Castle Drive Armonk, NY 10504-1785 U.S.A.

Performance is based on measurements and projections using standard IBM benchmarks in a controlled environment. All customer examples described are presented<br>as illustrations of low those customers have used IBM products a

© Copyright International Business Machines Corporation 2009. All rights reserved.

Note to U.S. Government Users - Documentation related to restricted rights-Use, duplication or disclosure is subject to restrictions set forth in GSA ADP Schedule Contract and IBM Corp.

![](_page_26_Picture_131.jpeg)